## **OBSAH**

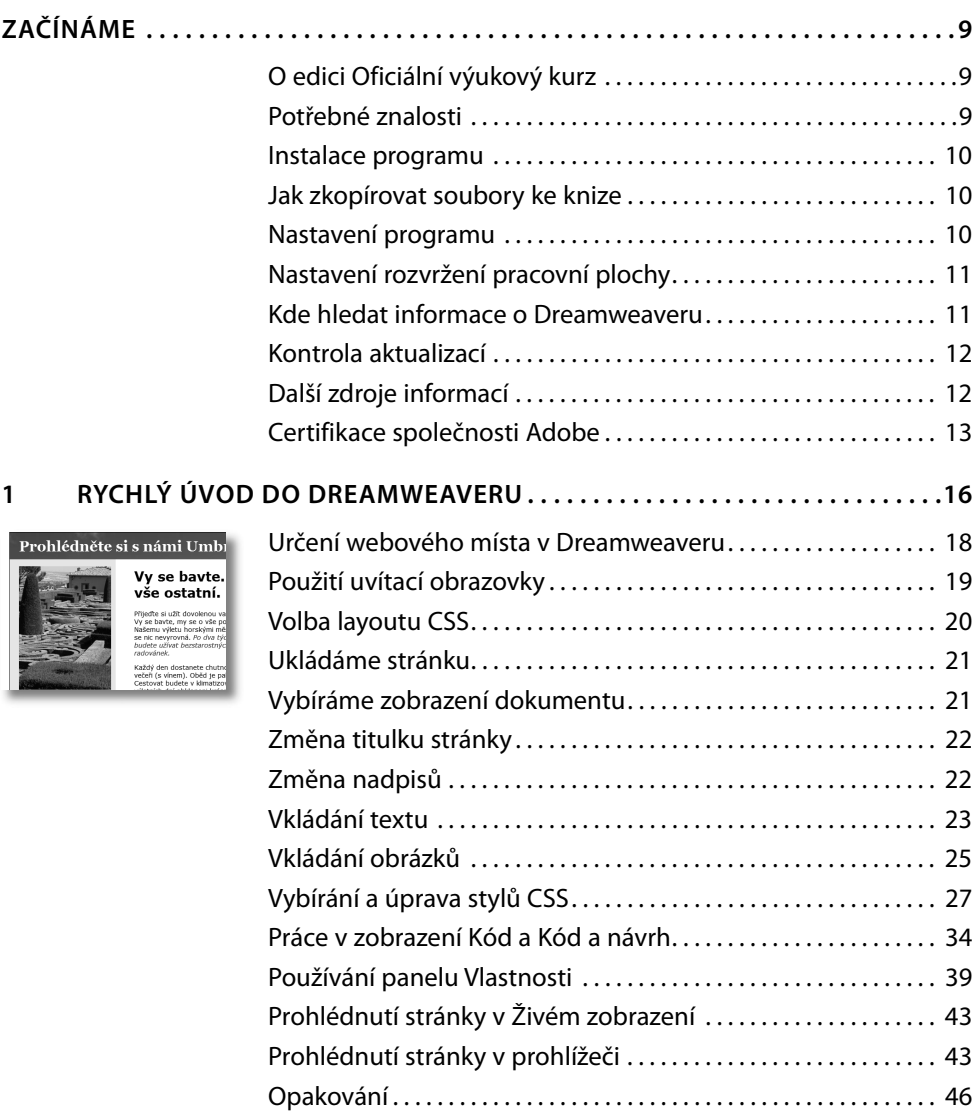

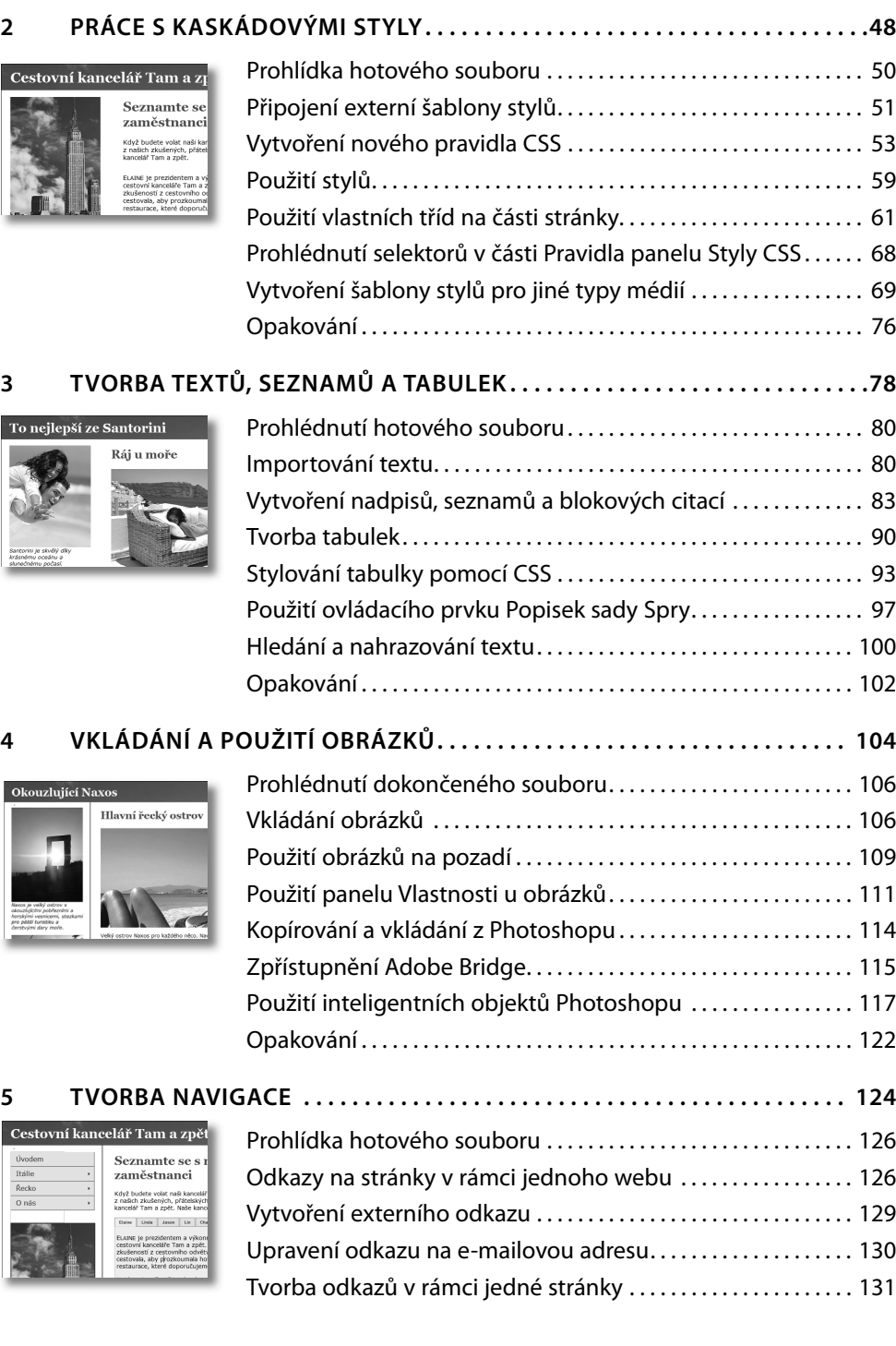

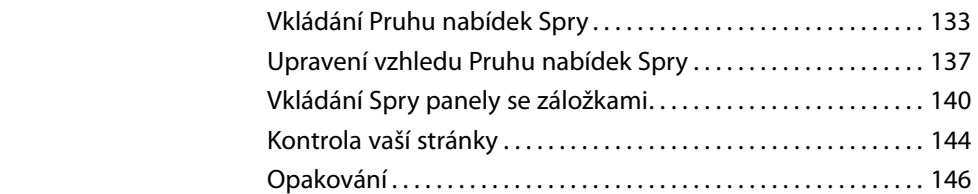

#### **6 PŘIDÁNÍ EFEKTŮ A INTERAKTIVITY WEB 2.0 . . . . . . . . . . . . . . . . . . . . . . . 148**

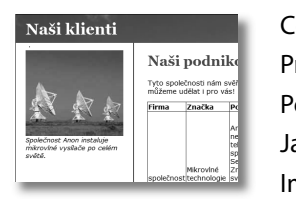

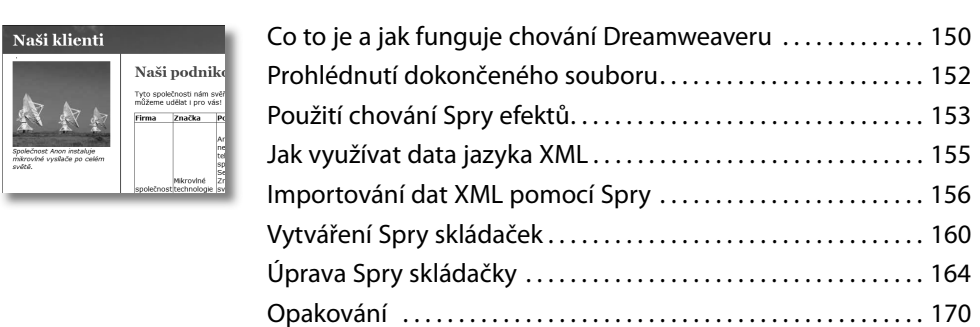

#### **7 VYTVOŘENÍ ROZVRŽENÍ (LAYOUTU) STRÁNKY . . . . . . . . . . . . . . . . . . . . . 172**

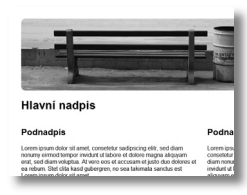

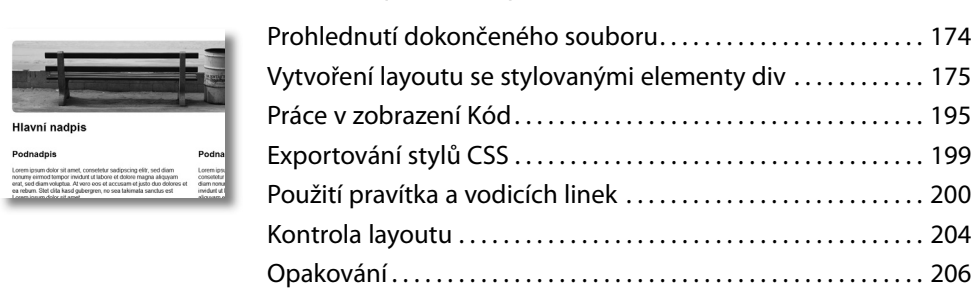

#### **8 TVORBA FORMULÁŘŮ . . . . . . . . . . . . . . . . . . . . . . . . . . . . . . . . . . . . . . . . . . . 208**

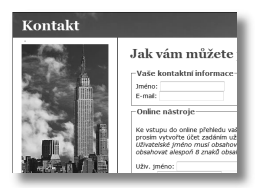

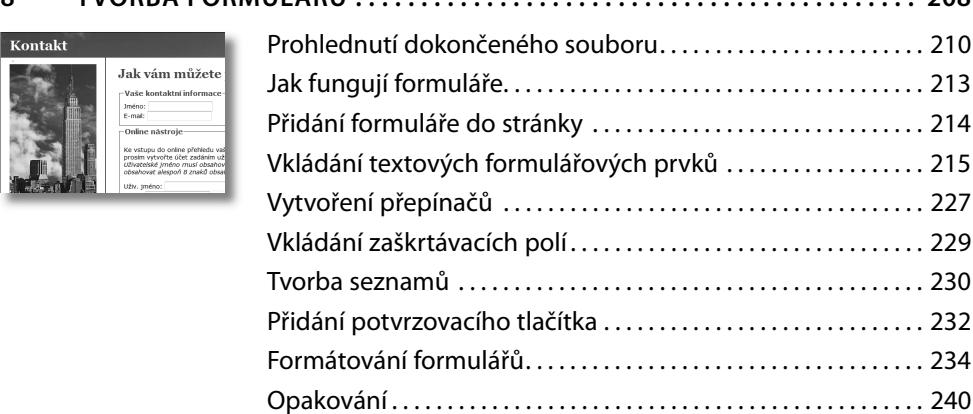

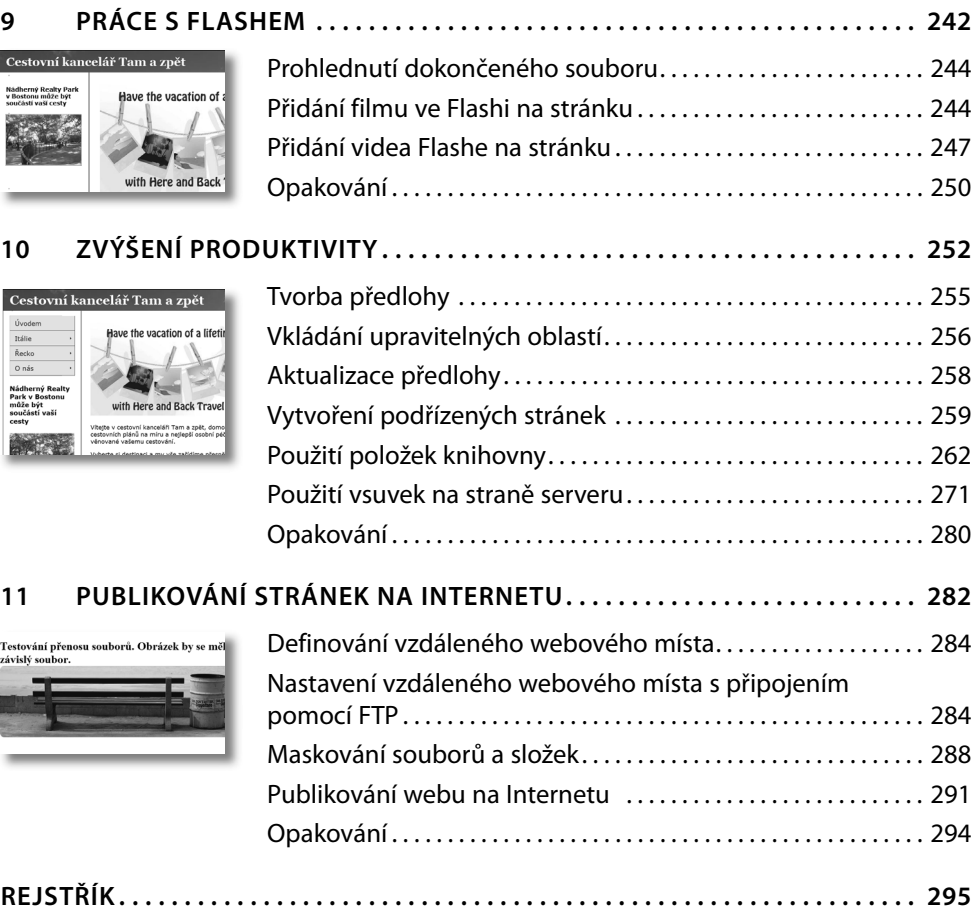

# **ZAČÍNÁME**

Adobe Dreamweaver CS4 je nejpoužívanějším programem pro tvorbu webových stránek. Ať už se tvorbou webových stránek živíte nebo plánujete založit vlastní živnost, Dreamweaver vám nabízí všechny nástroje, s nimiž dosáhnete profesionálních výsledků.

## **O edici Oficiální výukový kurz**

*Adobe Dreamweaver CS4 Oficiální výukový kurz* je součástí oficiální výukové řady týkající se práce v grafickém a publikačním softwaru od Adobe Systems.

Lekce jsou navrženy tak, že se můžete učit svým vlastním tempem. Pokud jste v Dreamweaveru nováčky, naučíte se základům toho, jak s programem pracovat. Jestliže jste již zkušenými uživateli, zjistíte, že kniha z edice *Oficiální výukový kurz* vás naučí využívat mnoho pokročilých funkcí a nabídne tipy a techniky pro poslední verzi Dreamweaveru.

Ačkoliv každá lekce obsahuje instrukce krok za krokem, díky nimž vytvoříte specifické projekty, stále budete mít prostor pro zkoumání a experimentování. Knihu můžete číst od začátku až do konce nebo se věnovat pouze těm částem, které korespondují s vaším zájmem a potřebami. Každou lekci ukončuje část Opakování, obsahující otázky a odpovědi, jež se věnují probrané látce.

#### **Potřebné znalosti**

Před použitím knihy *Adobe Dreamweaver CS4 Oficiální výukový kurz* byste měli mít povědomí o svém počítači a operačním systému. Ujistěte se, že víte, jak pracovat s myší, standardními nabídkami a příkazy, a také jak otevírat, ukládat a zavírat soubory. Pokud si budete chtít tyto techniky připomenout, zkuste některou z knih nakladatelství a vydavatelství Computer Press, které se věnují Windows Vista či XP nebo vaší linuxové distribuci či Mac OS X (nabídka knih viz *knihy.cpress.cz*).

● **Poznámka:** Pokud se instrukce liší v závislosti na použité platformě, nejdříve jsou zobrazeny příkazy pro Windows, následované příkazy pro Mac – například "Stiskněte Alt (Windows) nebo Option (Mac) a klepněte mimo grafiku".

## **Instalace programu**

Než začnete s cvičeními v této knize, ujistěte se, že váš počítač vyhovuje hardwarovým požadavkům Dreamweaveru, že je váš operační systém správně nakonfigurován a všechen software správně nainstalován.

Adobe Dreamweaver CS4 je třeba si zakoupit samostatně, není součástí této knihy. Kompletní instrukce popisující instalaci softwaru najdete v souboru "How to install" na instalačním disku.

#### **Jak zkopírovat soubory ke knize**

CD k této knize obsahuje složky, v nichž najdete všechny soubory potřebné pro provedení všech lekcí. Každá lekce má svou složku. Tyto soubory musíte zkopírovat na váš pevný disk, abyste byli schopni provést cvičení v každé z lekcí. Abyste ušetřili místo na pevném disku, můžete kopírovat složku ke každé lekci zvlášť, podle vaší potřeby. V zásadě je důležité uchovat všechny lekce v jedné složce na vašem pevném disku. Tato hlavní složka vám poslouží jako kořenová složka webu, jak popisuje lekce 2.

Soubory ke knize nainstalujete následovně:

- **1** Do mechaniky svého počítače vložte CD přiložené ke knize. Spusťte webové rozhraní v Internet Exploreru a klepněte na záložku Lekce.
- **2** Vytvořte složku na vašem pevném disku. Nazvěte ji "DW OVK". Tato složka bude kořenovou složkou webu.
- **3** Poté proveďte jeden z následujících úkolů:
	- Zkopírujte obsah složek lekcí do této nově vytvořené složky.
	- Zkopírujte složku jedné z lekcí, kterou aktuálně potřebujete, do této nově vytvořené složky.

Navíc musíte zkopírovat další složky do složky DW OVK na vašem pevném disku: *SpryAssets*, *obrazky*, *video* a *Scripts*. Tyto složky se používají v některých lekcích a musí zůstat ve složce DW OVK.

#### **Nastavení programu**

Abyste mohli vykonat cvičení v těchto lekcích, ujistěte se, že máte program správně nastavený.

- **1** Spusťte Adobe Dreamweaver CS4.
- **2** Zvolte Upravit ➝ Předvolby/Preferences (Windows) nebo Dreamweaver ➝ Preferences (Mac).
- **3** V dialogu Předvolby/Preferences, v seznamu Kategorie (Cathegory) klepněte na Usnadnění přístupu (Accesibility).
- **4** Zatrhněte všechny čtyři volby v části "Zobrazit atributy při vkládání" (Show attributes when inserting).
- **5** Stiskněte tlačítko OK.

### **Nastavení rozvržení pracovní plochy**

Dreamweaver obsahuje množství rozvržení pracovní plochy, aby vyhovovala různým konfiguracím počítače a individuálnímu průběhu práce. Pro práci s touto knihou je nejlepší volbou klasické rozvržení pracovní plochy.

**1** V Dreamweaveru CS4 najděte Application Bar. Pokud to je nutné, aktivujte ho pomocí nabídky Okno (Window)  $\rightarrow$  Application Bar.

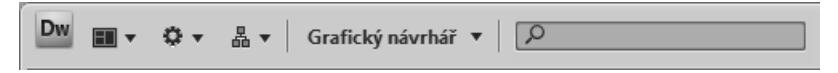

- **2** Výchozí rozvržení pracovní plochy se nazývá Grafický návrhář (Designer). Použijte vysouvací nabídku ke změně na jiné rozvržení, například Programátor (Codes), Klasické (Classic) a XXX (Designer Compact). V některých rozvrženích pracovní plochy se nabídky pro vkládání zobrazují jako velké panely; v jiných se zobrazují jako složené panely.
- **3** Vyberte Klasický (Classic) pro pohodlné provedení cvičení v knize. Většina obrazovek pracovní plochy v této knize používá klasické rozvržení s nabídkami pro vkládání ve formě panelů. Jakmile lekci této knihy dokončíte, experimentujte s použitím jiných rozvržení pracovní plochy, abyste našli to, které vám bude vyhovovat nejvíce.
- **4** Zvolte Okno (Window) ➝ XXX (Application Bar) ke skrytí panelu.

#### **Kde hledat informace o Dreamweaveru**

Kompletní, aktuální informace o panelech, nástrojích a jiných funkcích aplikace Dreamweaver najdete na webových stránkách Adobe. Zvolte Nápověda (Help) ➝ Nápověda pro Dreamweaver (Dreamweaver Help). Budete přepojeni do komunitní nápovědy pro Dreamweaver, kde můžete vyhledávat a kde získáte také doplňující dokumenty a najdete též jiné stránky určené uživatelům Dreamweaveru. Případně můžete najít odpovědi rovnou v nápovědě Dreamweaveru.

Pokud plánujete používat Dreamweaver, když nejste připojeni k Internetu, aktuální verzi nápovědy v PDF můžete stáhnout na adrese *help.adobe.com/cs\_CZ/Dreamweaver/10.0\_Using*.

Další informační zdroje, jako jsou tipy, techniky a poslední informace o produktech, najdete na stránkách Adobe Community Help na adrese *community.adobe.com/help/main*.

● **Poznámka:** Jestliže Dreamweaver detekuje, že nejste připojeni k Internetu po spuštění aplikace, zvolte Nápověda (Help) → Nápověda pro Dreamweaver (Dreamweaver Help), čímž se otevřou HTML stránky, které se nainstalují s Dreamweaverem. Aktuálnější informace získáte, pokud budete prohlížet nápovědy online nebo pokud si stáhnete aktuální verzi nápovědy pro Dreamweaver.

#### **Kontrola aktualizací**

Adobe pravidelně poskytuje aktualizace svého softwaru. Tyto aktualizace můžete získat pomocí nástroje Adobe Updater, a to v případě, že jste připojeni k Internetu.

- **1** V Dreamweaveru zvolte Nápověda (Help) ➝ Aktualizace (Updates). Adobe Updater automaticky zkontroluje dostupnost aktualizací vašeho softwaru od společnosti Adobe.
- **2** V dialogu Adobe Updateru zvolte, které aktualizace chcete nainstalovat, a poté klepněte na Stáhnout a nainstalovat aktualizace (Download and Install Updates), čímž se nainstalují.

● **Poznámka:** Budoucí aktualizace nastavíte klepnutím na odkaz Předvolby (Preferences). Můžete zvolit, jak často by měl Adobe Updater kontrolovat dostupnost aktualizací, identifikovat aplikace, jichž se má aktualizace týkat, a zda je má stáhnout automaticky. Klepněte na tlačítko OK, čímž nové nastavení uložíte.

### **Další zdroje informací**

Kniha *Adobe Dreamweaver CS4 Oficiální výukový kurz* nemá nahrazovat dokumentaci, která doprovází zakoupený program, ani není vyčerpávající příručkou popisující každou funkci Dreamweaveru CS4. Vysvětleny jsou pouze příkazy a volby, které popisují jednotlivé lekce této knihy. Úplné informace o funkcích programu můžete získat z následujících informačních zdrojů:

• Komunitní nápověda k Adobe Dreamweaveru CS4, do níž vstoupíte příkazem Nápověda  $(Help) \rightarrow Nápově da pro Dreamweaver (Dreamweaver Help)$ . Tato nápověda je integrovaným online prostředím instrukcí, inspirace a podpory. Obsahuje možnosti vyhledávání konkrétního relevantního obsahu na Adobe.com a jiných stránkách. Nápověda kombinuje obsah z Adobe Help, Support, Design Center, Developer Connection a diskusních fór společně s obsahem velké online komunity, jež pomáhá uživatelům najít nejlepší a nejaktuálnější zdroje informací. Máte zde přístup k výukovým ukázkám, technické podpoře, online produktové nápovědě, videím, článkům, tipům a technikám, blogům, příkladům a dalšímu materiálu.

- Adobe Dreamweaver CS4 Support Center, kde můžete najít podporu a výukový materiál na Adobe.com. Navštivte *www.adobe.com/cz/support/dreamweaver/*.
- Adobe TV, kde můžete nalézt program věnovaný produktům Adobe, včetně kanálu pro profesionální fotografy a How To (Jak na to) kanálu obsahujícího stovky videí o Dreamweaveru CS4 a dalších produktech v rámci Adobe dative Suite 4. Navštivte *tv.adobe.com*.

A zkuste také zkontrolovat následující užitečné odkazy:

- Domovskou stránku produktu Adobe Dreamweaver CS4 na *www.adobe.com/cz/products/ dreamweaver/*.
- Diskuse uživatelů Dreamweaveru ve fóru na adrese *www.adobe.com/support/forums/*.
- Funkce, kódy a další najdete v Dreamweaver Exchange na adrese w*ww.adobe.com/cfusion/ exchange/.*
- Zásuvné moduly Dreamweaveru najdete na adrese *www.adobe.com/products/plugins/ dreamweaver/*.

#### **Certifikace společnosti Adobe**

Certifikační program společnosti Adobe je navržen tak, aby pomohl zákazníkům a školitelům společnosti Adobe zdokonalovat a podporovat jejich odborné dovednosti. Program nabízí čtyři úrovně certifikace:

- Adobe Certified Associate (ACA)
- Adobe Certified Expert (ACE)
- Adobe Certified Instructor (ACI)
- Adobe Authorized Training Center (AATC)

Diplom Adobe Certified Certified (ACA) potvrzuje, že jedinec má základní znalosti k plánování, tvorbě a udržování komunikace s použitím různých forem digitálních médií.

Program Adobe Certified Expert je způsobem, jak mohou pokročilí uživatelé rozšířit své osvědčení.

Certifikaci společnosti Adobe můžete využít k osobnímu růstu, nalezení nové práce nebo ke svému osvědčení profesionála.

Pokud jste školitelem na úrovni ACE, s programem Adobe Certified Instructor posunete své znalosti na další úroveň a získáte přístup k širokému spektru zdrojů Adobe.

Autorizovaná školicí centra Adobe, nabízející kurzy vedené školiteli a věnující se programům Adobe, zaměstnávají pouze certifikované školitele. Seznam školitelů s certifikací AATC najdete na adrese *partners.adobe.com*.

Více informací o certifikačních programech Adobe najdete na adrese *www.adobe.com/support/ certification/main.html*.